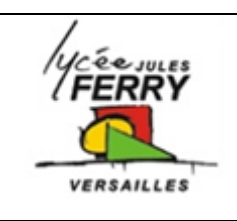

## **Projet : carte Arduino Uno**

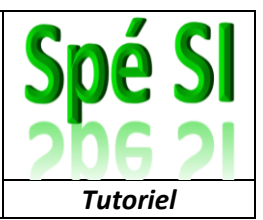

## **Objectif :**

Afficher les dessins créés sur la matrice de diodes

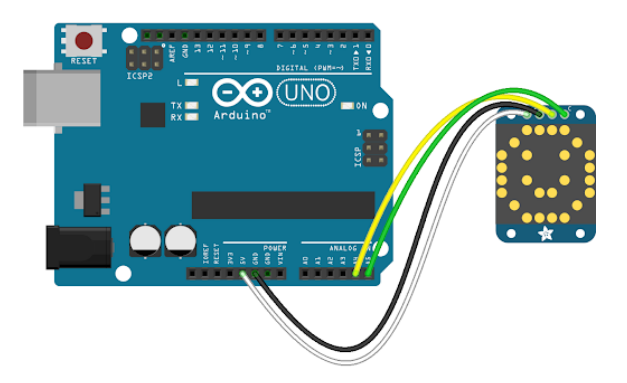

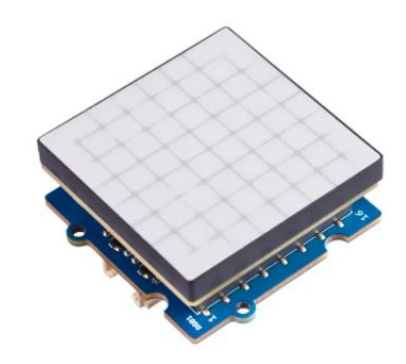

Allez sur le site du fabricant du composant :

[https://wiki.seeedstudio.com/Grove-](https://wiki.seeedstudio.com/Grove-RGB_LED_Matrix_w-Driver/)[RGB\\_LED\\_Matrix\\_w-Driver/](https://wiki.seeedstudio.com/Grove-RGB_LED_Matrix_w-Driver/)

et suivez les instructions données étape par étape.

Téléchargez la bibliothèque au format « .zip »

[https://github.com/Seeed-Studio/Seeed\\_RGB\\_LED\\_Matrix](https://github.com/Seeed-Studio/Seeed_RGB_LED_Matrix)

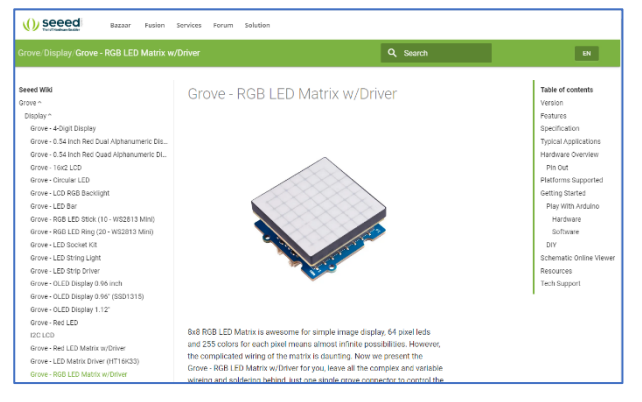

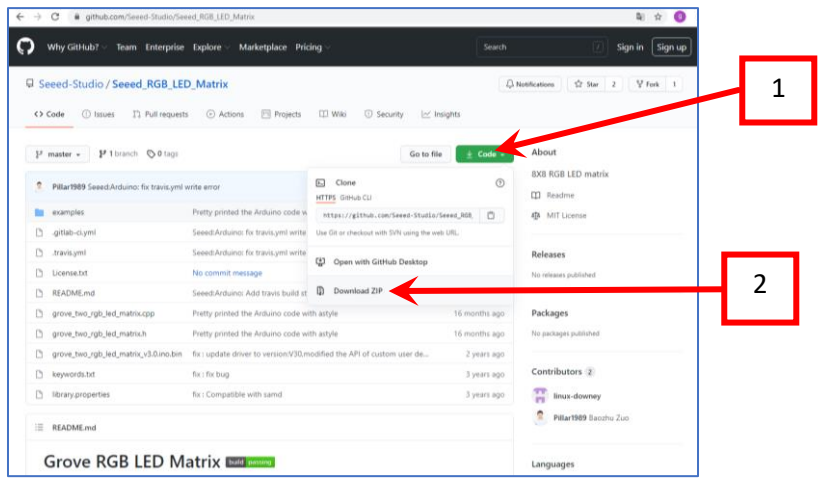

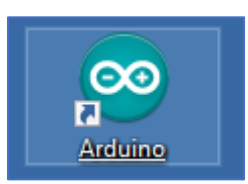

Sur le bureau, double cliquer sur l'icône Arduino

Cliquer sur « Croquis » puis sur « Inclure une bibliothèque »

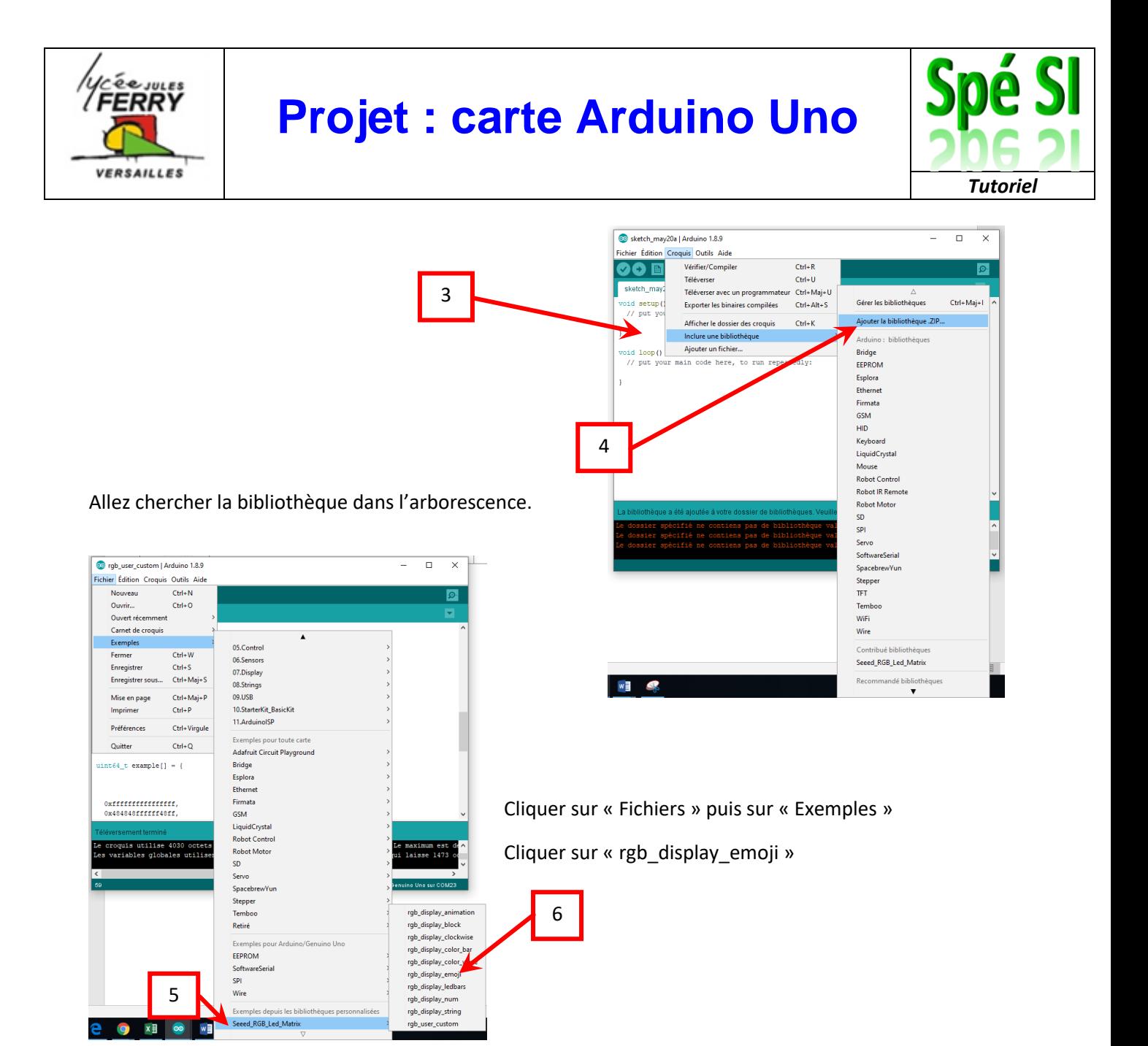

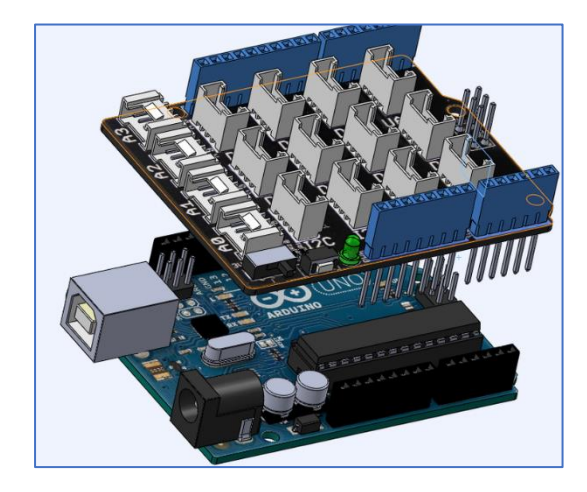

Assembler le shieldgrove sur la carte Arduino, attention au sens !

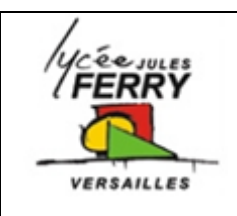

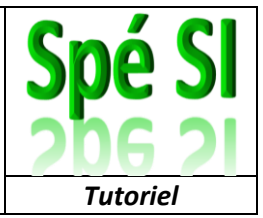

Relier la matrice de diode à l'un des ports I2C (peu importe lequel). Veuillez bien à ce que GND soit sur GND, VCC sur VCC ….

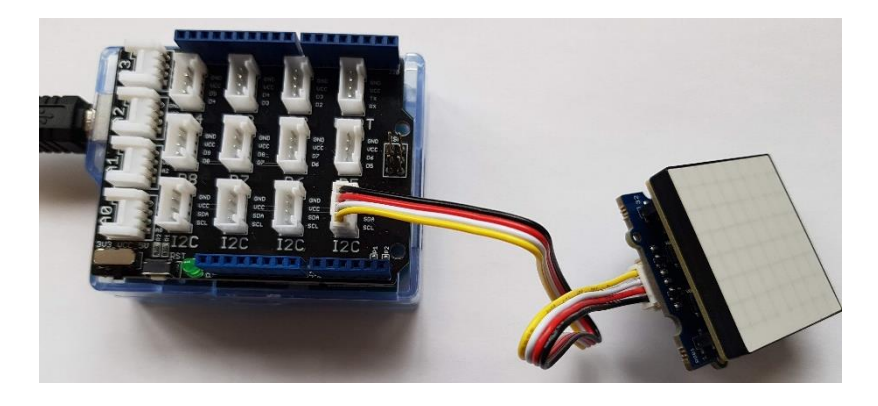

Utilisez le cordon USB pour relier votre carte à votre ordinateur :

Un numéro de port va automatiquement être associé à la carte.

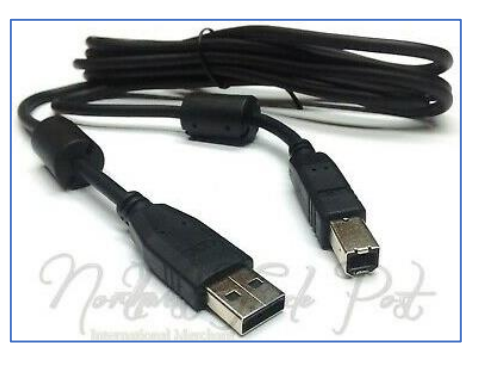

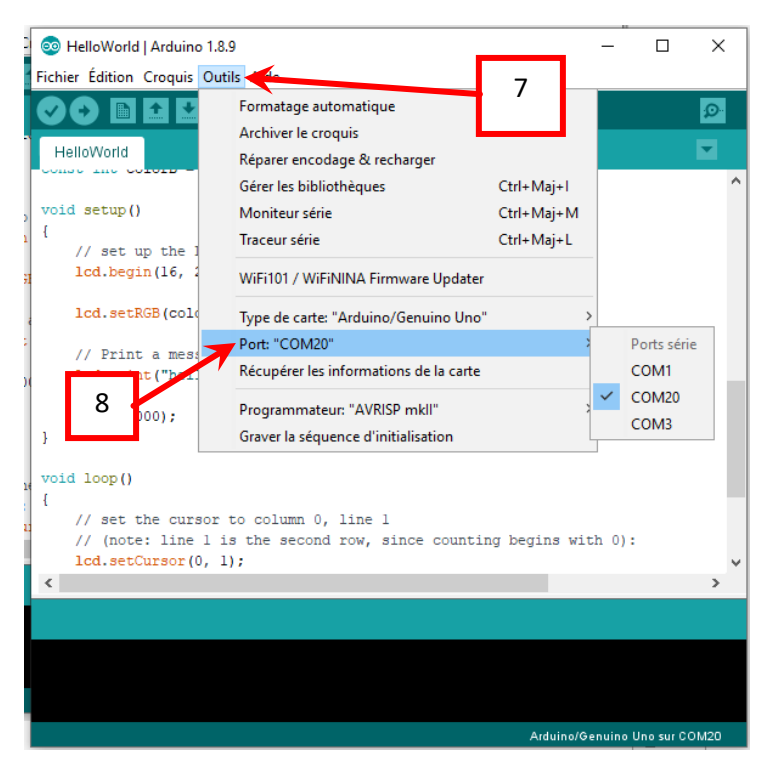

Cliquer sur « Outils », « Port Com » et vérifier que celui qui est sélectionné est bien associé à la carte Arduino

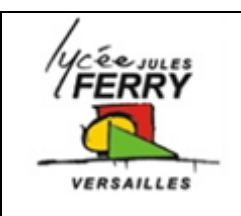

## **Projet : carte Arduino Uno**

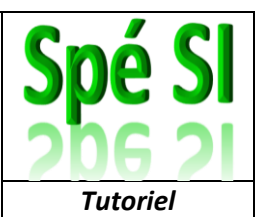

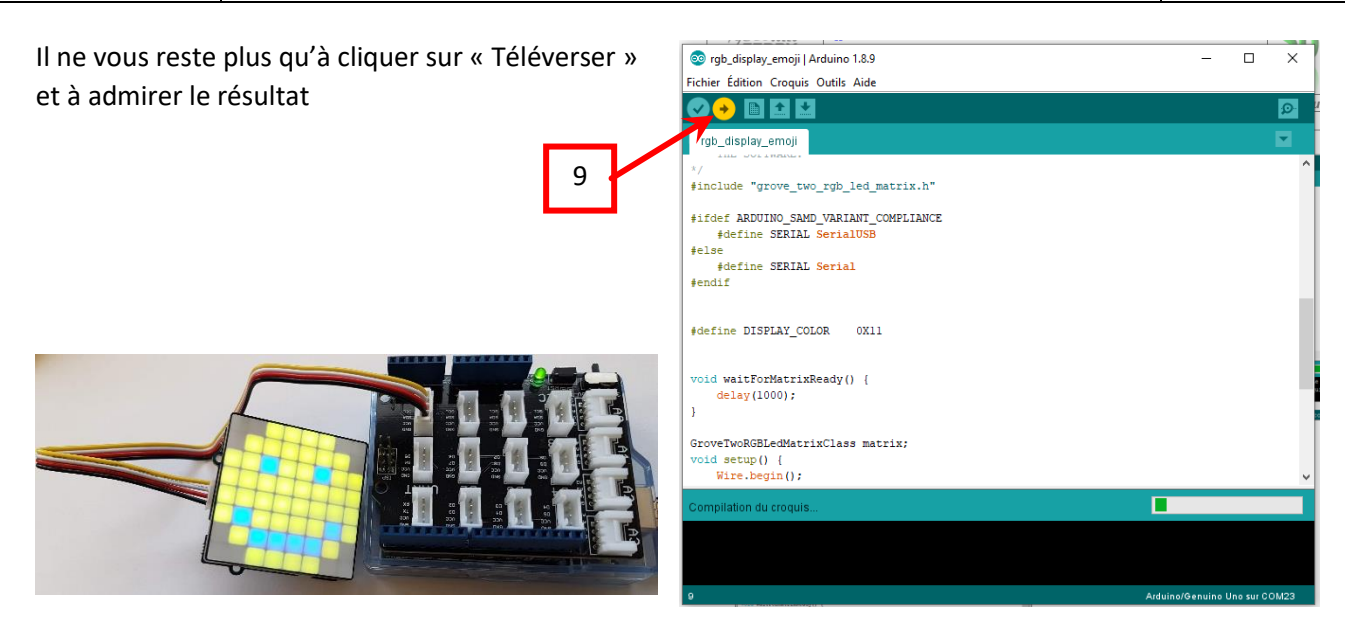

Pour transférer vos propres dessins sur la matrice de diode, depuis le site seeed-studio :

[https://wiki.seeedstudio.com/Grove-RGB\\_LED\\_Matrix\\_w-Driver/](https://wiki.seeedstudio.com/Grove-RGB_LED_Matrix_w-Driver/)

Téléchargez l'éditeur d'images et dézippez-le ; cliquer sur le fichier « index.html »

Vous obtenez cette interface :

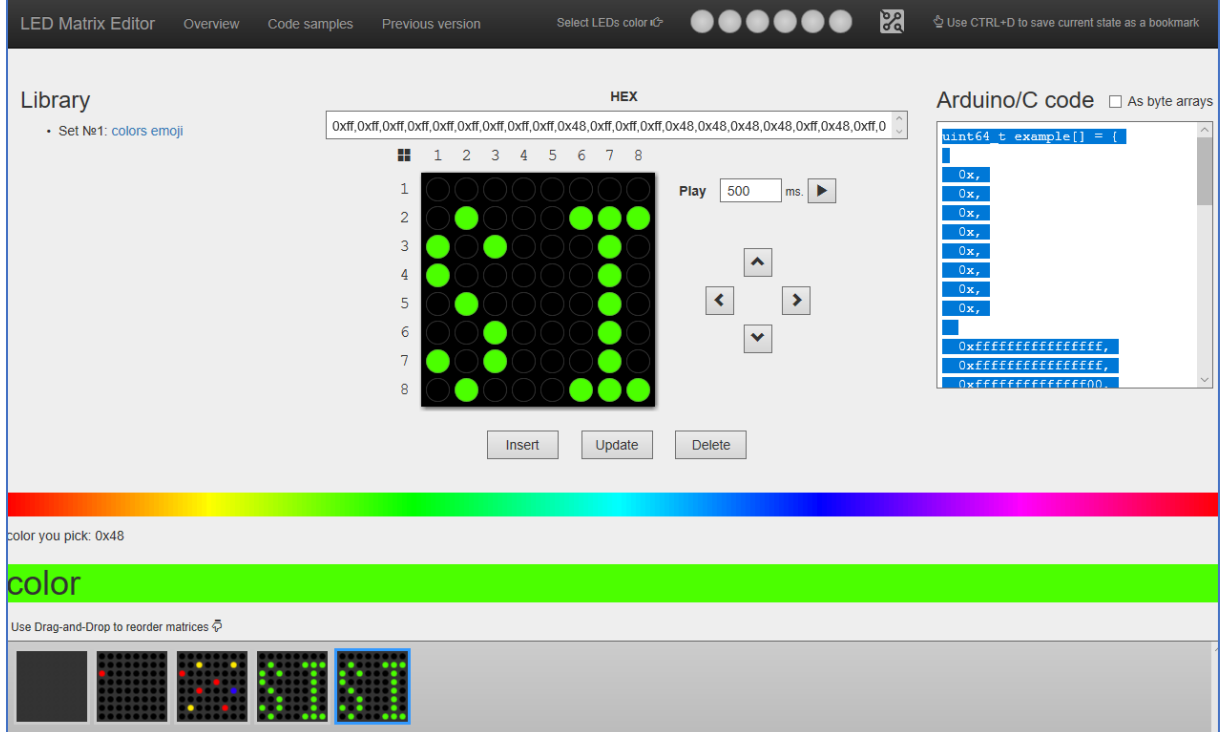

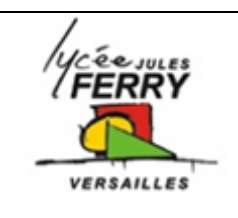

## **Projet : carte Arduino Uno**

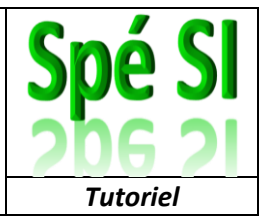

Vous pouvez créer autant d'écran que vous le souhaitez en choisissant vos couleurs et en cliquant sur les points de la matrice. Lorsque vous avez fini un écran, cliquez sur « Insert » pour le sauvegarder et passer au suivant.

Lorsque vous avez terminé, sélectionnez le code arduino, copiez-le.

Sur Arduino, ouvrez l'exemple : « rgb\_user\_custom » et collez votre code à la place de unit64\_t example[]

Téléchargez votre code et admirez le résultat.

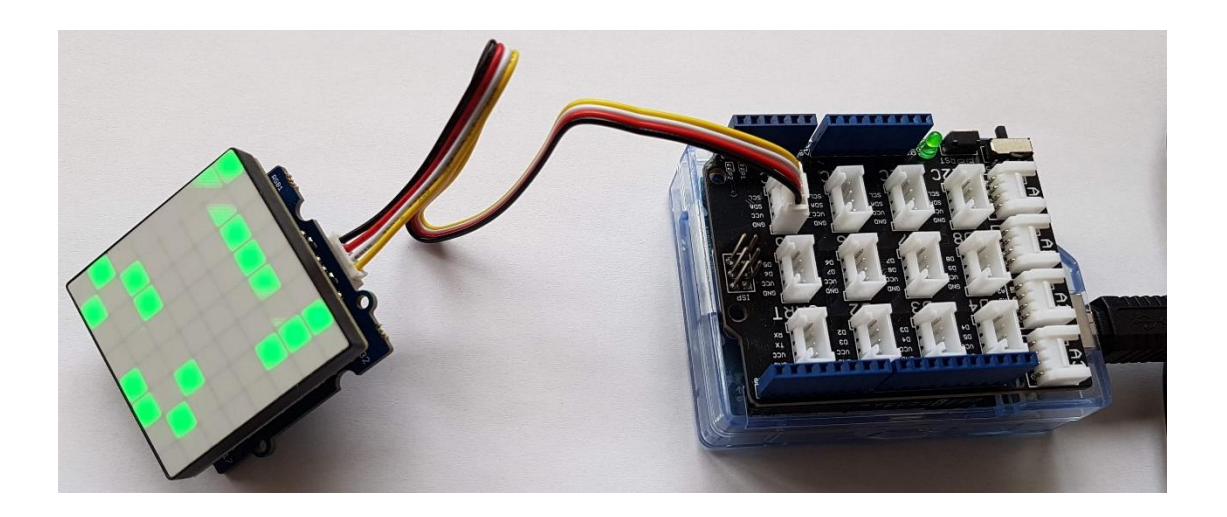